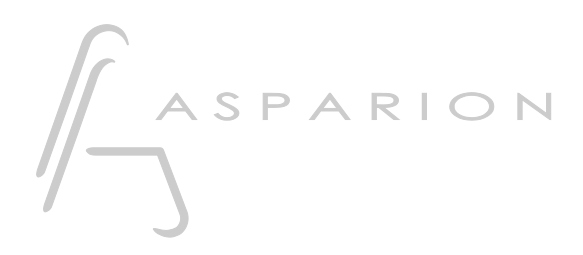

# Samplitude

# D700

# Samplitude

This guide shows you how to set up the D700 in Samplitude. All pictures provided were taken with Samplitude Pro X7 but it is also applicable to most other Samplitude versions.

All files mentioned in this guide can be found on the USB drive, in the Asparion Configurator installation folder or on our website.

If you are having trouble with anything in this guide, please contact us via our website [www.asparion.de/contact](http://www.asparion.de/contact) and we'll immediately help you.

#### Step 1:

- Select the Samplitude preset How to select a preset is described in the main manual.

en

#### Step 2:

- Open Samplitude
- Click on File->Program Preferences->MIDI Options…

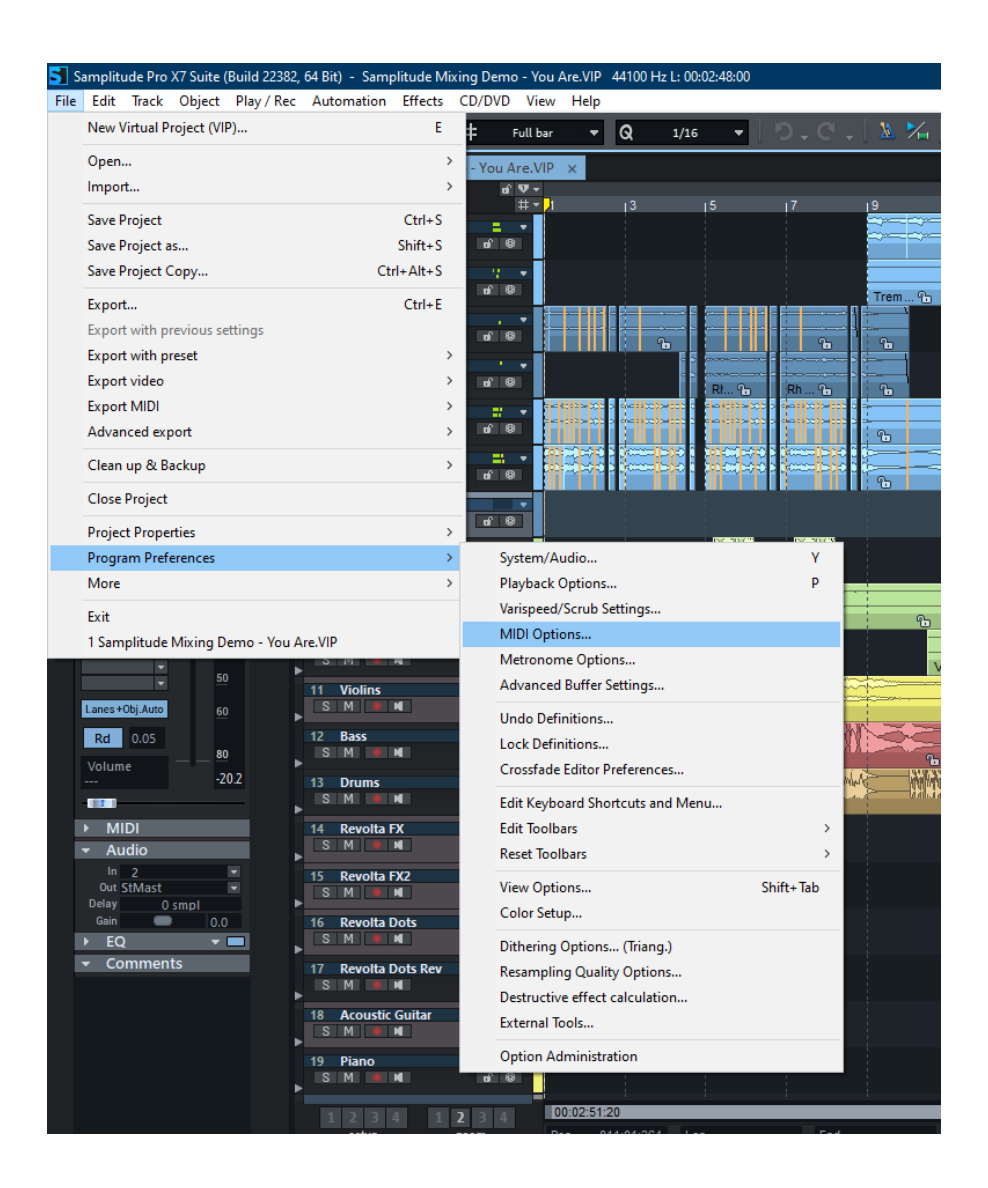

## Step 3:

- Check all devices containing D700
- Make sure Activate SysEx Input is checked

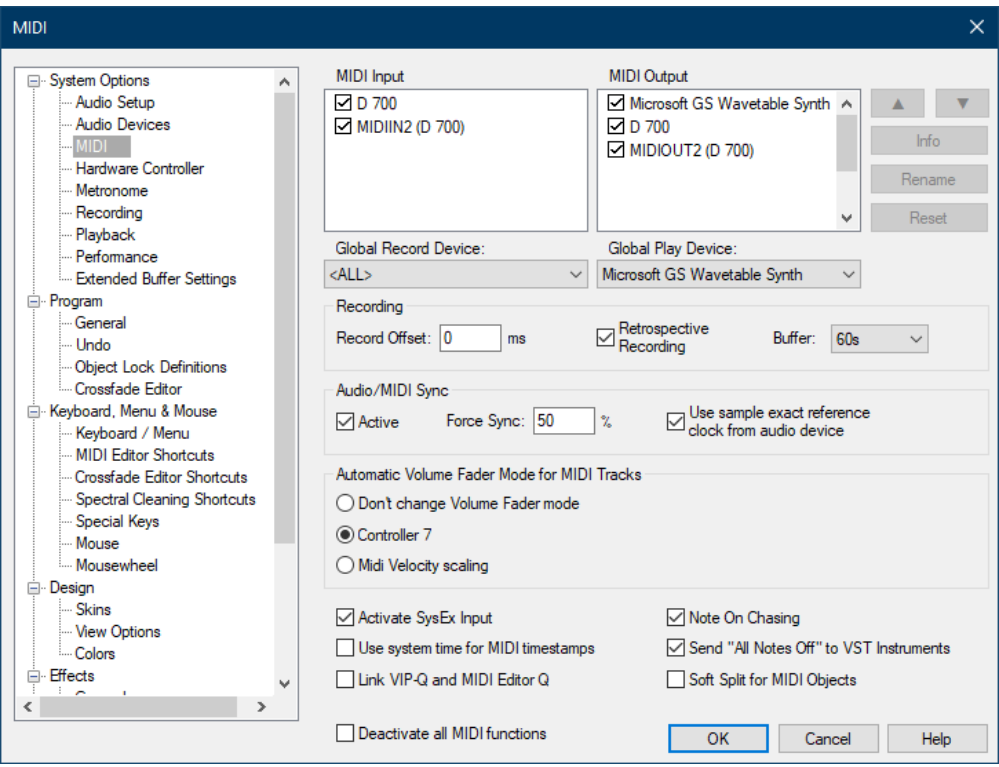

### Step 4:

- Go to Hardware Controller
- Click on Add new and choose the file D700.cpsxml
- Select D700 as input and output

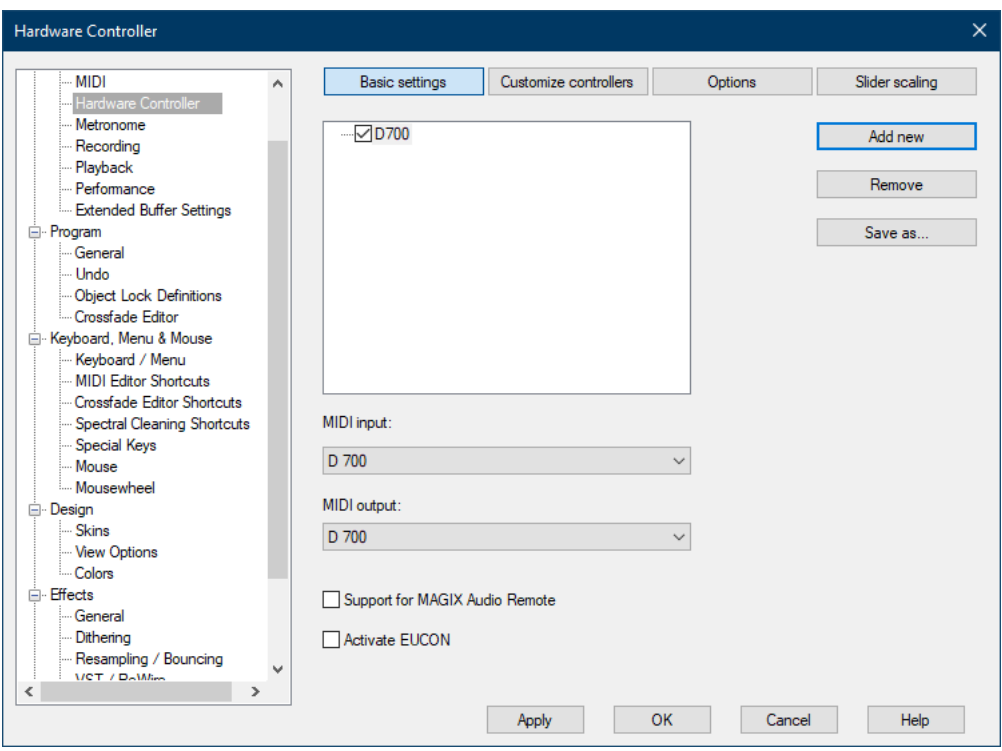

en

#### Step 5: (optional)

- Go to Customize controllers
- Here you can assign functions to every button as you desire

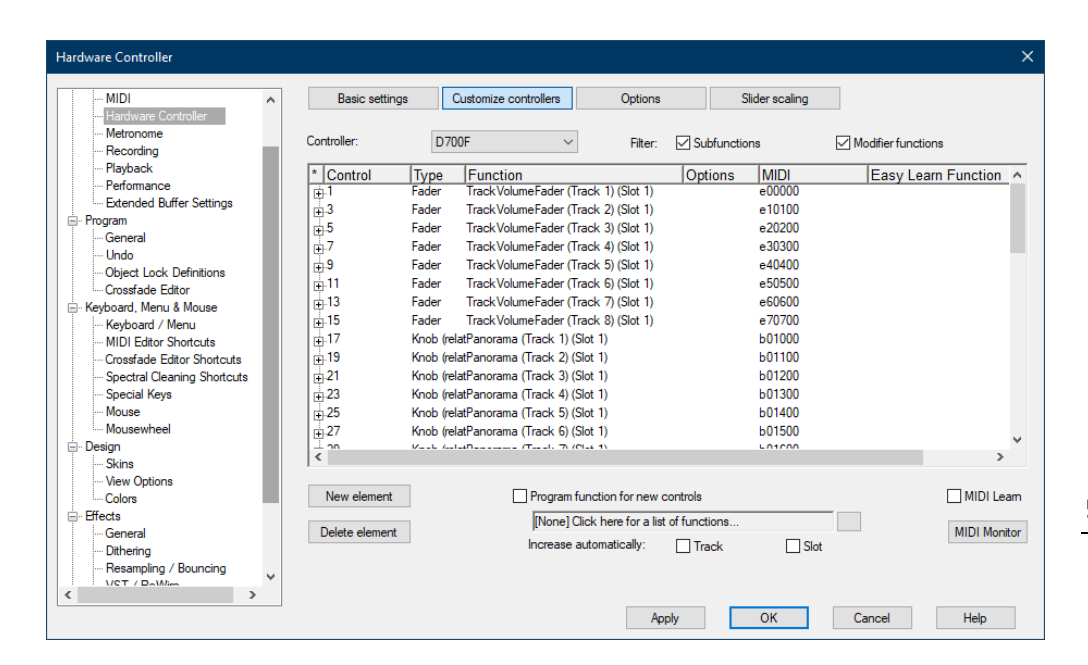

## Step 6: (optional)

- If you want to connect more than one extension, you should redo step 3 and 4 but select D700 (2) as input and output and the file D700 Extension.cpsxml

If there is only one D700 showing up, you need to enable the extensions first. How you can do that is described in the main manual.

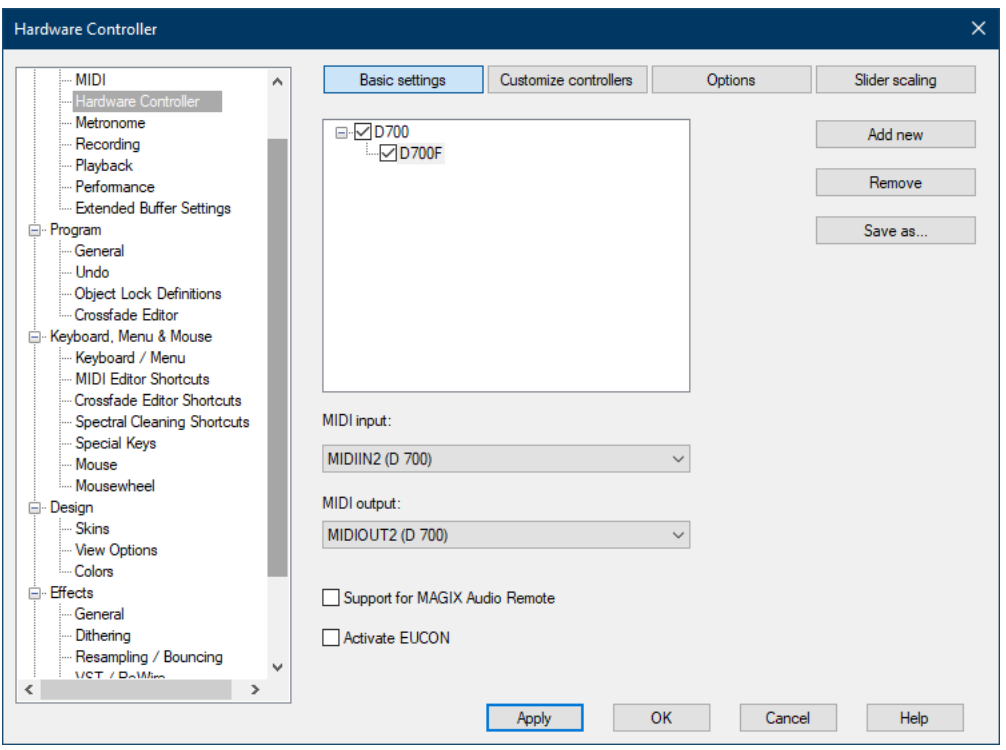

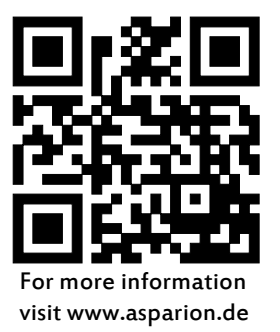